## **TUTORIAL DE INSCRIÇÕES DE CHAPAS E RECURSOS**

OBS: O presente tutorial tem o objetivo de ajudar quanto à interface gráfica do SIPAC. Eventualmente os prints abaixo podem ter visualmente códigos destoantes, uma vez que foram adaptados de outro manual existente. De qualquer forma, as orientações aqui escritas foram atualizadas conforme o que é necessário para o processo eleitoral do NPPD-CH.

## **INSCRIÇÃO DE CHAPA**

I - Na plataforma "*Mesa Virtual*" do SIPAC, o candidato deverá ir na aba *Documento* e clicar em *Cadastrar documento*.

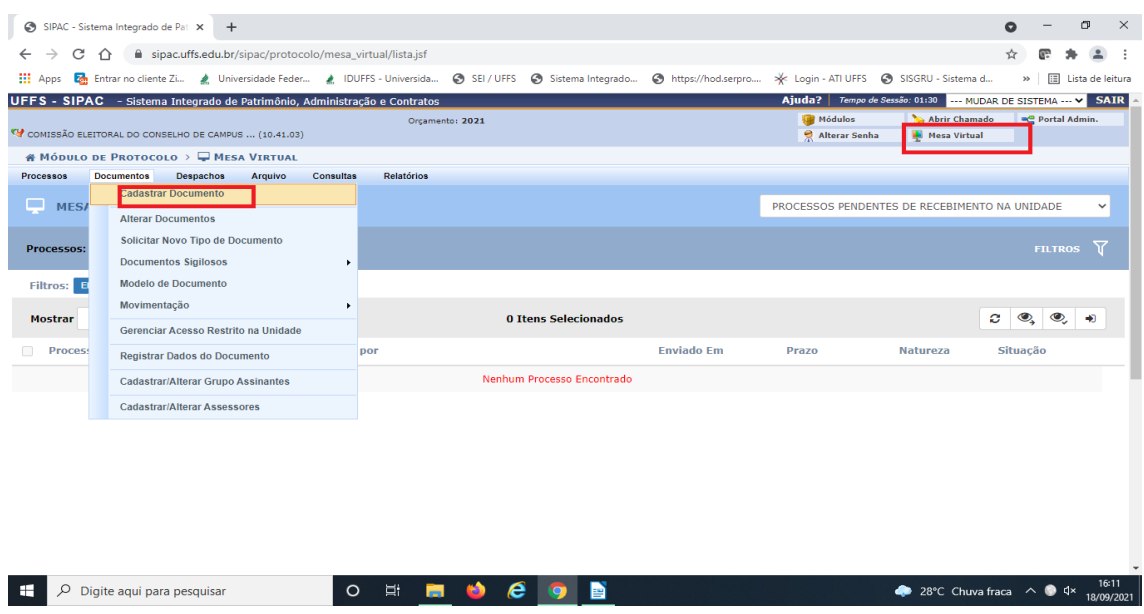

II - O *Tipo de documento* no SIPAC é "Requerimento de inscrição de Chapa"

III - O *Assunto do documento* é o "005.1 - Participação em órgãos colegiados"

IV – A *Natureza do documento* é "Ostensivo".

V - No *Assunto detalhado* deve ser escrito: "Inscrição de Chapa para Eleição do Núcleo Permanente de Pessoal Docente – Chapecó".

VI - Clicar em *anexar documento digital* e fazer o upload do arquivo contendo o requerimento de inscrição (Anexo II do Edital Nº 1/CEL NPPD CH/UFFS/2022).

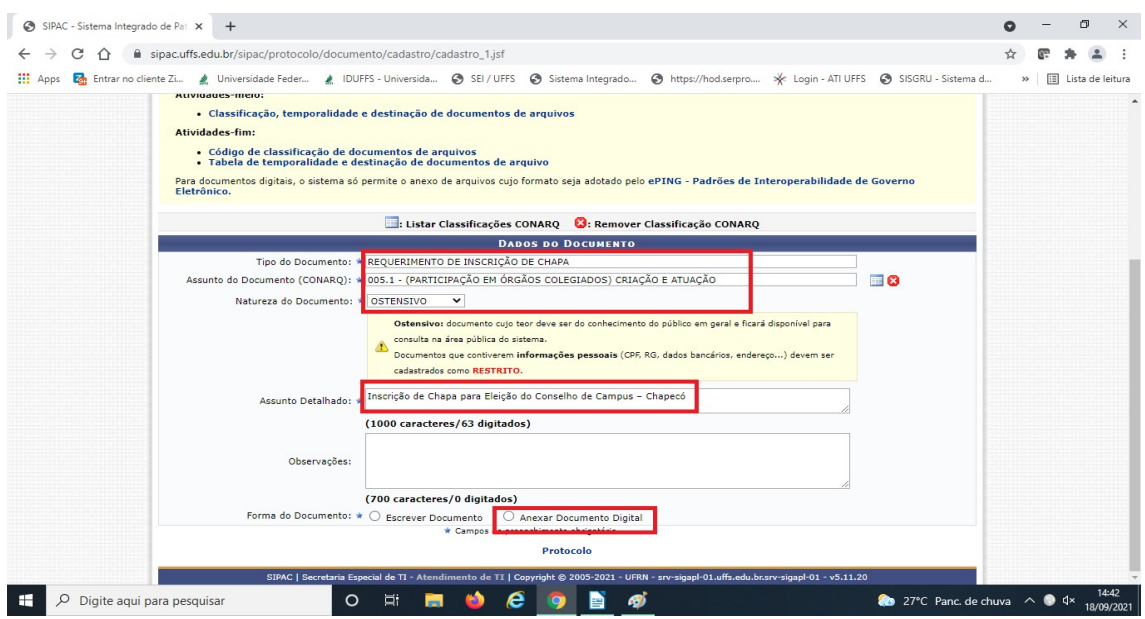

VII - Clicar em *anexar documento digital* e fazer o upload do arquivo contendo o requerimento de inscrição (Anexo II).

VIII - Incluir **os 2 integrantes da chapa, devendo ambos assinar** o requerimento, clicando depois em *Continuar*;

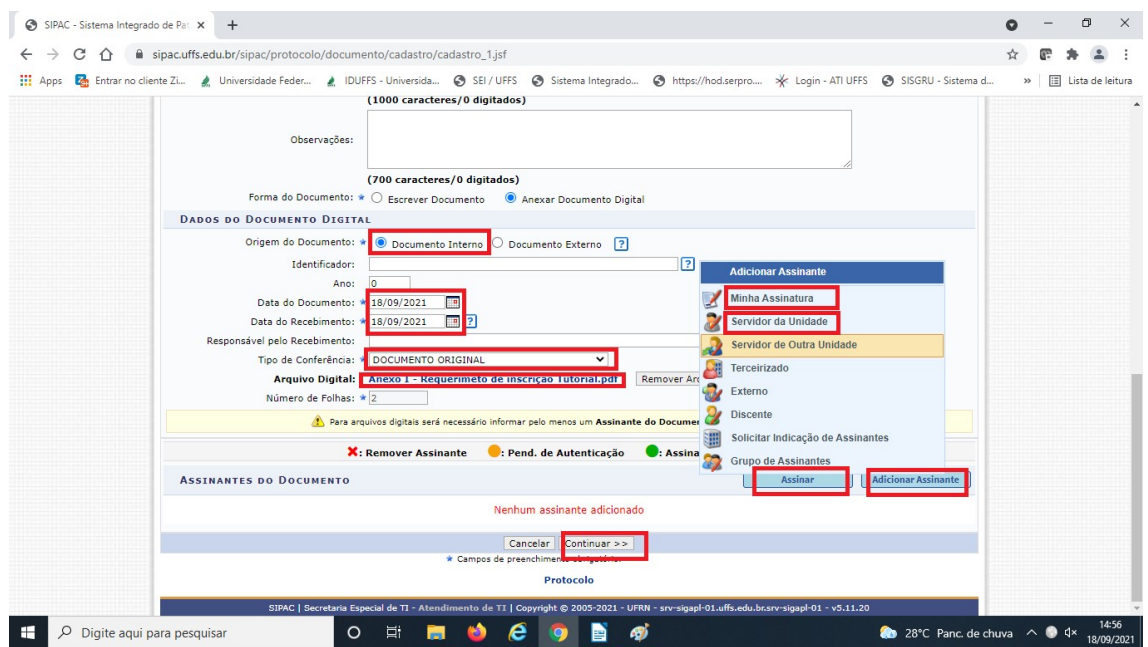

IX - Na etapa *Documentos Anexados*, clicar em *Continuar*.

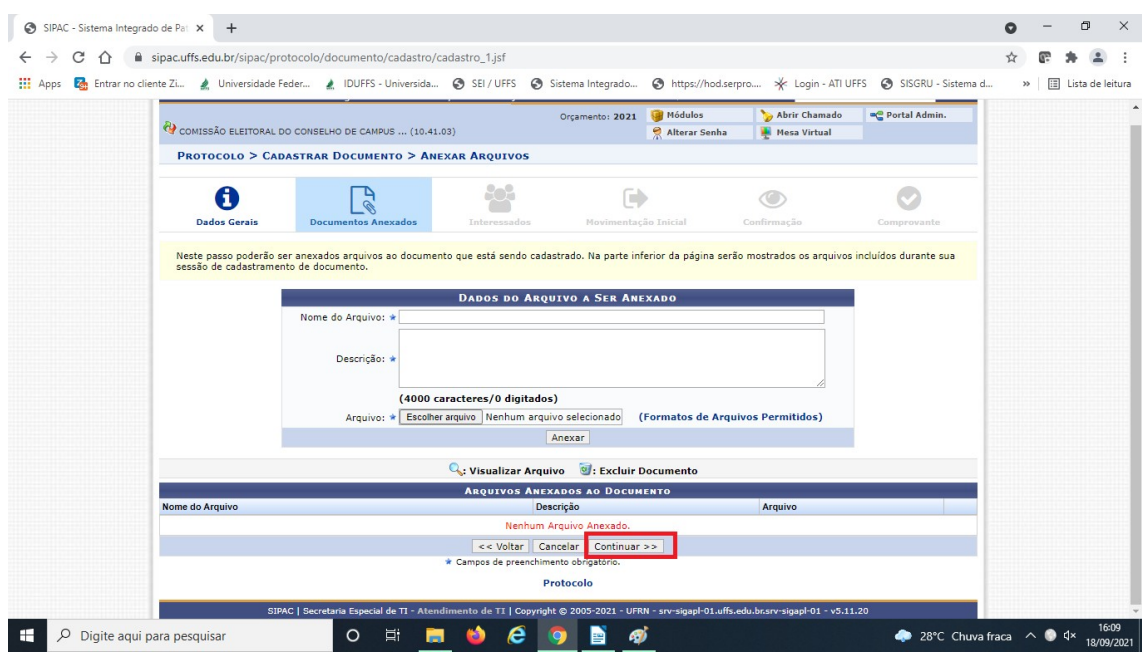

X - Na etapa "Interessados", inserir os candidatos e seus respectivos e-mails e depois clicar em *Incluir* e em seguida *Continuar*.

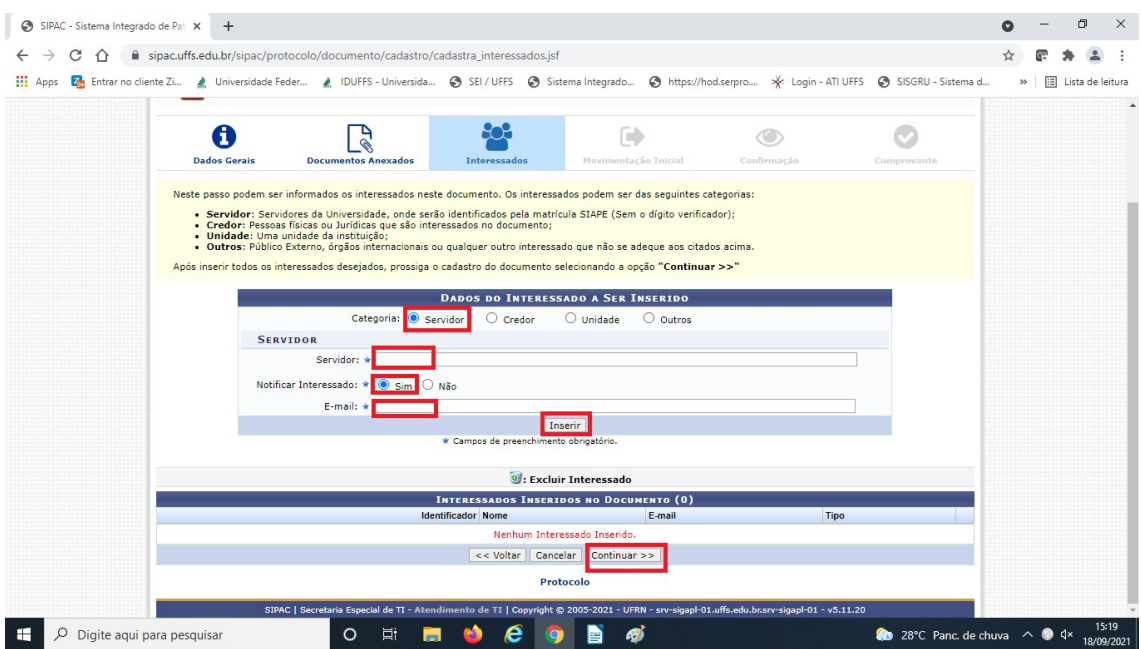

XI - Na etapa *Movimentação Inicial*, em "Unidade de Destino" selecionar "NÚCLEO PERMANENTE DE PESSOAL DOCENTE – CHAPECÓ (10.57.05.02)" e clicar em *Continuar*;

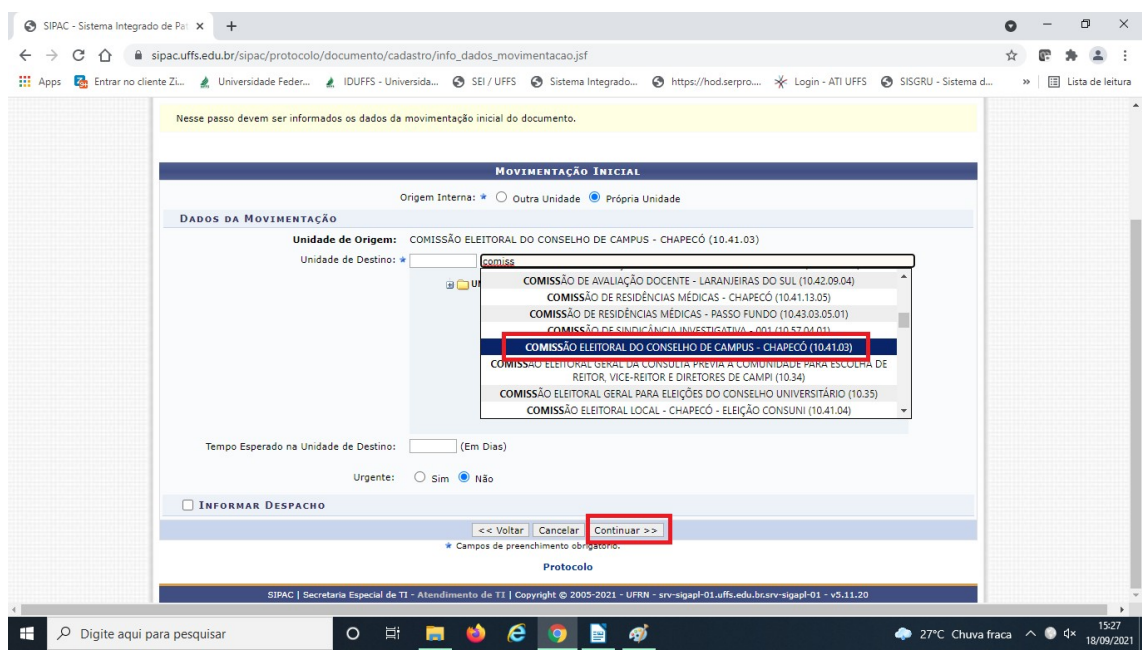

XII - Na etapa *Confirmação*, **checar as informações** e clicar em *Confirmar (*conforme imagem abaixo).

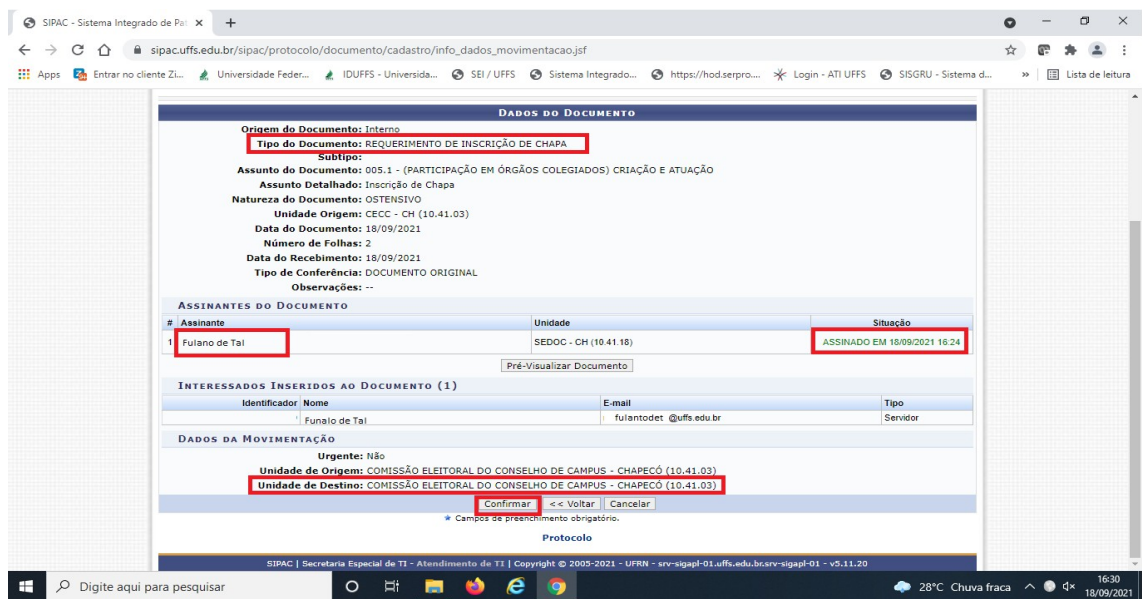

## **IMPUGNAÇÕES E/OU RECURSOS**

Repetir os passos da Inscrição de Chapa, mudando apenas os dados dispostos entre os itens II a VI. O Tipo de Documento deve ser o formulário "RECURSO"; como Assunto

do documento o código 005.1 - (PARTICIPAÇÃO EM ÓRGÃOS COLEGIADOS) CRIAÇÃO E ATUAÇÃO; e como Natureza do documento, ostensivo. No Assunto Detalhado escrever: "Requerimento de Impugnação de Chapa" (ou outro eventual recurso). Clicar em *anexar documento digital* e fazer o upload do arquivo contendo o Requerimento de Recursos (Anexo I do Edital nº 1/CEL NPPD CH/UFFS/2022).